# **Fonctions Représentation graphique Tableau de valeurs**

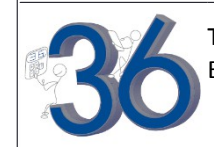

Tracer la courbe représentative de la fonction définie sur l'intervalle [-8 ; 6 ].<br>Editer le tableau de valeurs de cette fonction.

### **Définir une fonction**

Graeh Func<br>Y1⊟X≀+4X–8 Touche **MENU**, choisir puis touche **EXE** Introduire la fonction par exemple en **Y1**. Valider avec la touche **EXE** . **SEL DEL TWEE** Utiliser la touche  $X$ ,  $\theta$ , **T** pour la variable  $X$ .

**Tracer la courbe représentative**

Choisir (Touche F6).

 *L'écran ci-contre n'est qu'un exemple, il est possible que celui affiché sur votre calculatrice soit différent.*

 $: \forall$  =

**ANIAN DRAW** 

### **Régler la fenêtre d'affichage**

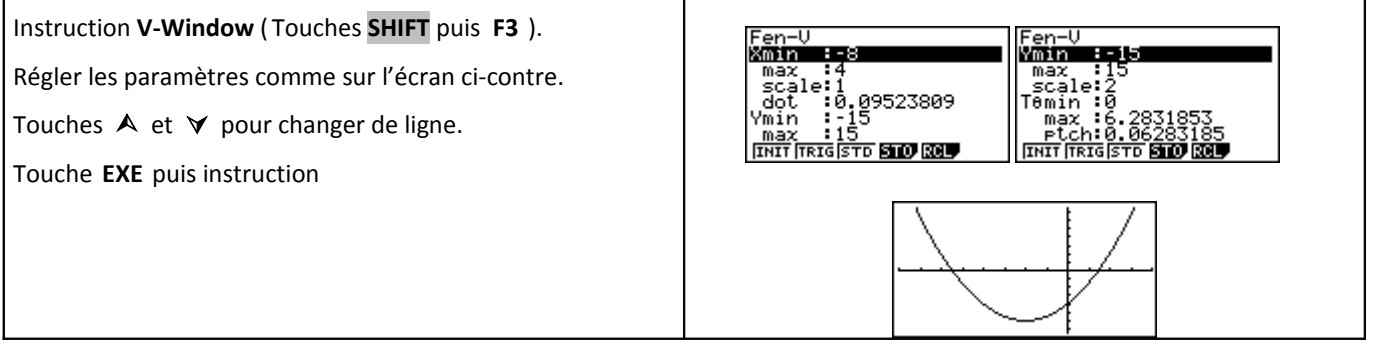

### **Régler les paramètres du tableau de valeurs**

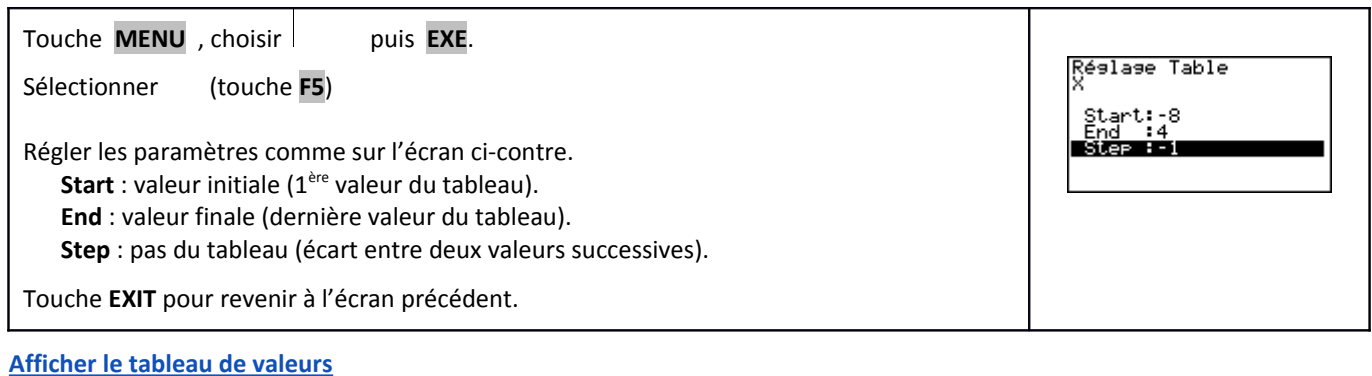

### Sélectionner (Touche F6). ᇣ ∈-<br>µ *Si l'écran n'affiche pas toutes les valeurs souhaitées, on peut se déplacer dans la table à l'aide des flèches.* S-<br>FORM OEL ROW EDIT S-CON G-PLT FORM DEL ROW EDIT G-CON G-PLT

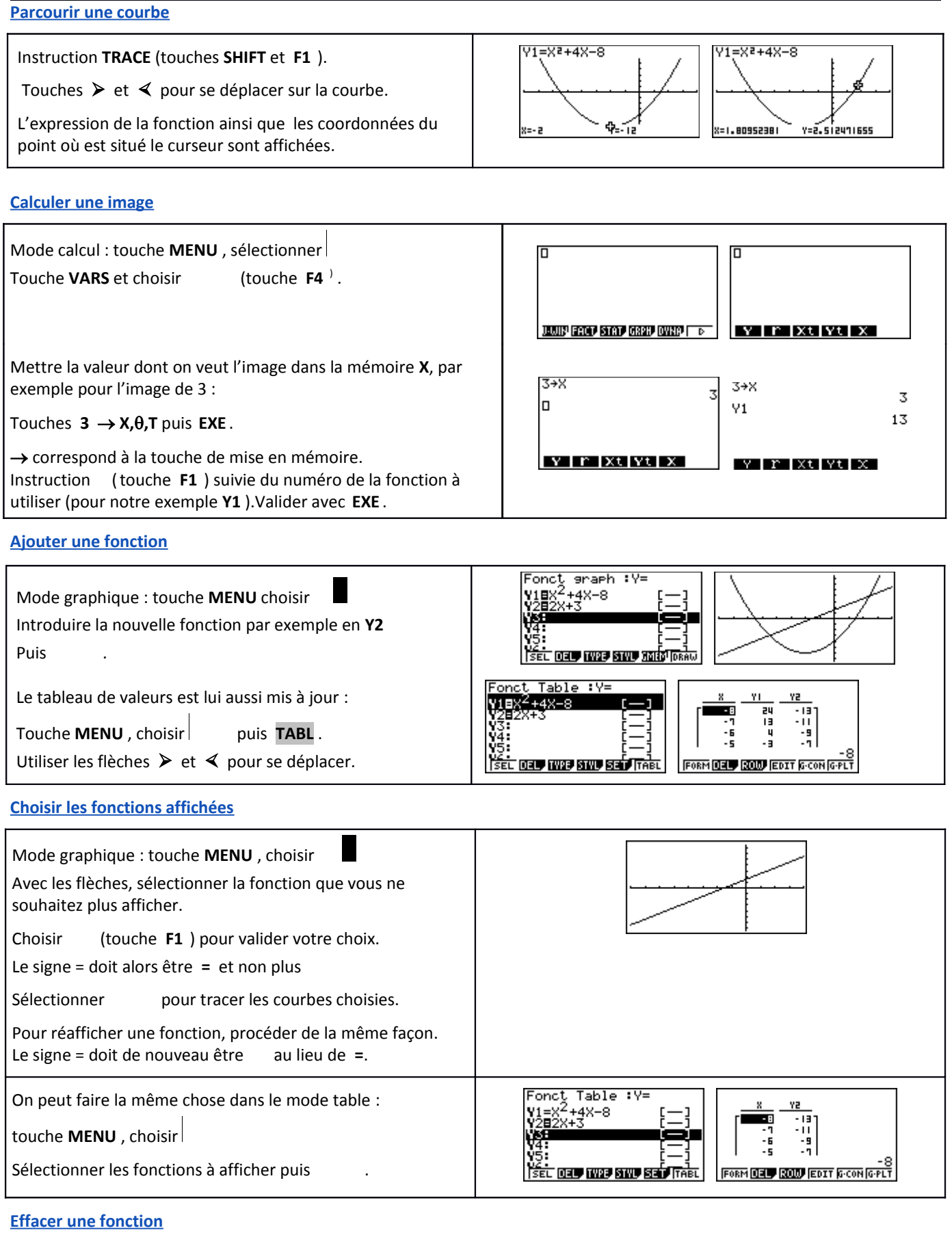

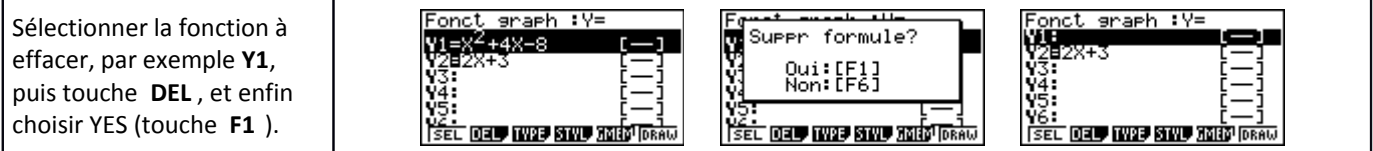

# *Compléments*

### **Régler la fenêtre d'affichage**

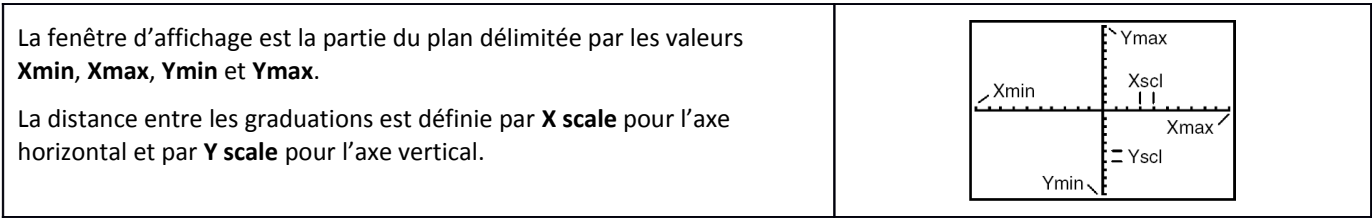

### **Représenter une inéquation**

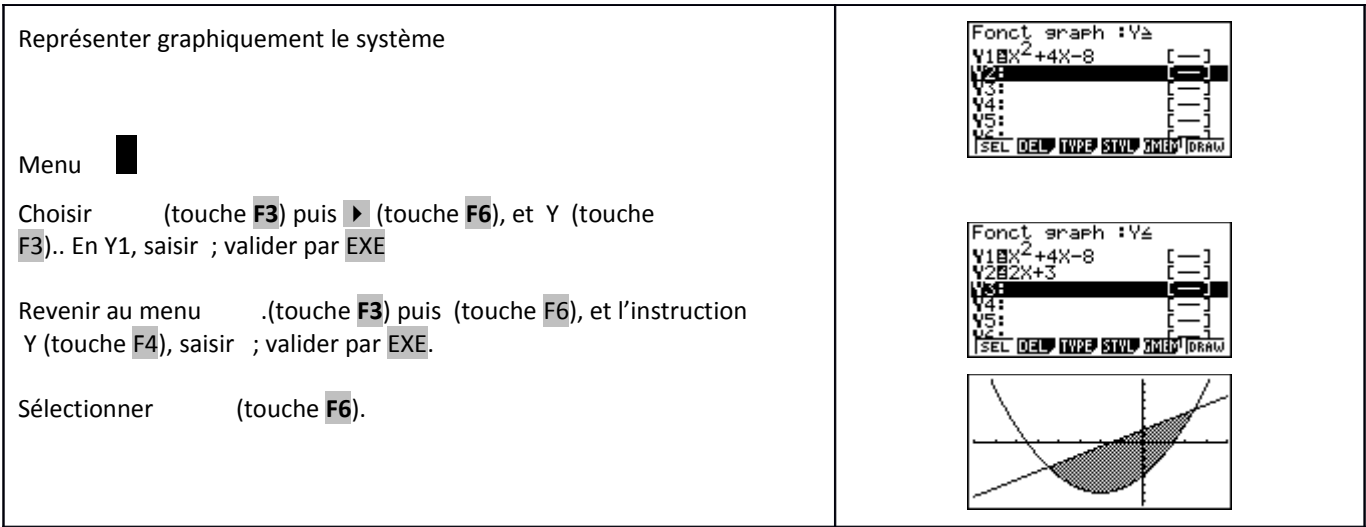

# *Problème pouvant être rencontré*

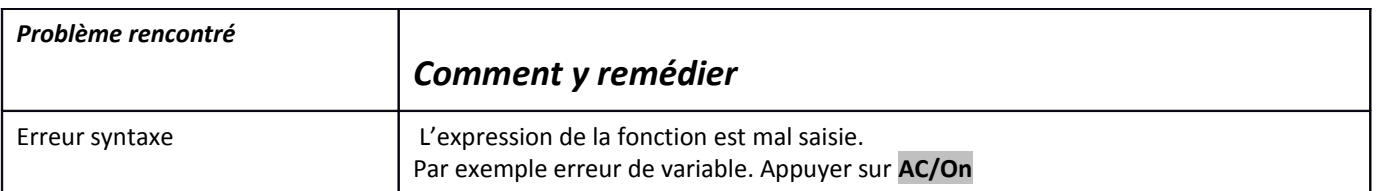

### *Commentaires*

 **!** *Pour tracer le graphe d'une fonction, vous devez sélectionner le mode* **GRAPH***.:* 

*La Casio Graph 35 + dispose de quatre modes graphiques*

- **Y =** *(graphes de fonctions)*
- **r =** *(graphes polaires ; voir notice)*
- **Parm** *(graphes paramétriques ; voir notice)*
- **x = c** (*droites parallèles à l'axe des ordonnées*)
- *D'autres paramètres de mode affectent le graphe en cours. Ils sont décrits en détail dans la notice chapitre 1. En mode RUN , sélectionner SET UP (touches SHIFT MENU).*
	- *Display (format d'affichage) , qui affecte l'affichage des coordonnées des points du graphe.*
	- **Deg, Rad** *ou Gra : unité d'angle ( degrés ,radians ou grades) affectant l'interprétation de certaines fonctions.*
	- **Connected** *ou* **Plot** *: affecte le tracé des fonctions sélectionnées : ligne continue ou affichage de points non reliés.*

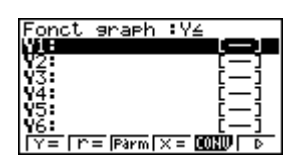